# **Eliminación de Problemas & Consejos en Recoger Imágenes**

Consejos para scan Consejos para usar una cámara digital Después de tener mi imagen, quiero... Guía de eliminación de problema de scan Guía de eliminación de v problema de cámara digital

Experiencia es su mejor maestro para coleccionar las mejores imágenes para su ordenador. Con experimentar varias definiciones y técnicas de scanner y cámara aprenderá cómo producir imágenes de excelente calidad con la mayor eficacia y facilidad.

# **Troubles Eliminación de Problemas & Consejos en Recoger Imágenes**

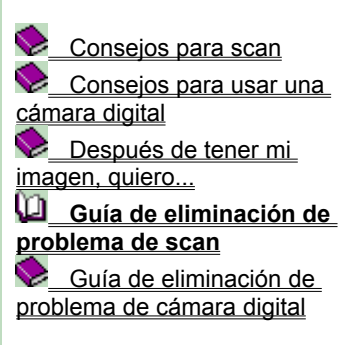

Si tiene problema en hacer su scanner trabajar en PhotoImpact...

탘 Si obtiene un mensaje "error TWAIN"...

Si su imagen a escanear es demasiado grande para su scanner...

Si la muestra de su imagen escaneada es demasiado grande o demasiado pequeña en la pantalla...

Si su imagen escaneada es demasiado clara u obscura...

Si los colores de su imagen escaneada son incorrectos...

M Si su imagen escaneada tiene muchas manchas

Si su imagen escaneada es pobre y llena de líneas horizontales...

- Si su imagen escaneada tiene bordes dentados y falta detalles...
- Si su imagen escaneada tiene patrones...

Si está escaneando una imagen que demora demasiado...

**Troubles Eliminación de Problemas & Consejos En Recoger** 

# **Imágenes**

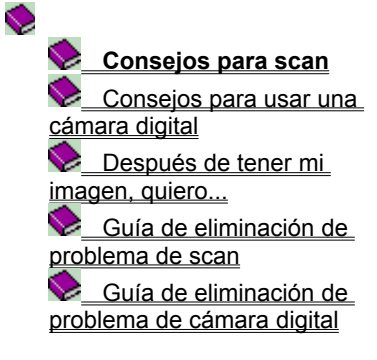

- Escanear en el mismo modo de color como el dispositivo de salida
- Escanear imágenes y texto de buena calidad
	- Escanear fotos en vez de cuadros impresos
- Limitar el tamaño de imagen cuando posible
	- La resolución más alta no siempre es la mejor selección
	- Cuánta resolución es suficiente
- Cómo calcular resolución para dispositivos de salida
- v Experimentar con diferentes definiciones
	- Beneficios de un scanner interno de 30-bit (vs. 24-bit)

# **Troubles Eliminación de Problemas & Consejos en Recoger Imágenes**

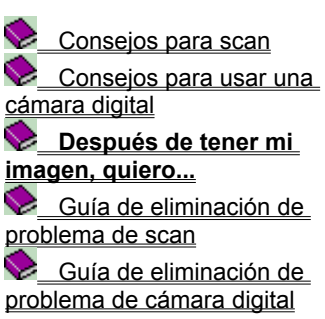

 $\blacklozenge$ 

Crear un área adicional rodeando la imagen escaneada Pintar algunos colores en mi imagen escaneada Blanco & Negro/Escala Gris

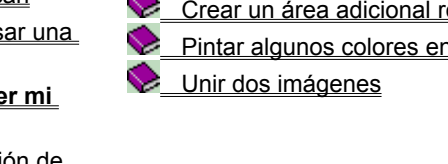

# **Troubles Eliminación de Problemas & Consejos en Recoger Imágenes**

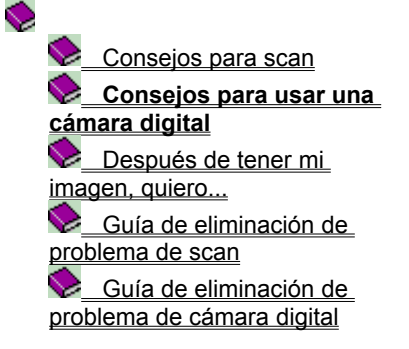

- Asegurar de tener iluminación adecuada
- Fotografiar sujetos cercanos
- Evitar fotografiar documentos o bloques grandes de texto
- Limitar el tamaño de imagen cuando posible

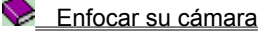

**Troubles Eliminación de Problemas & Consejos en Recoger Imágenes**

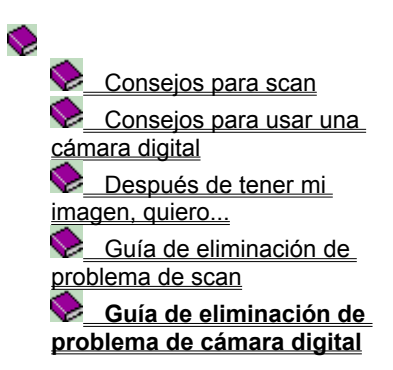

Si su cámara no funciona...

as baterías están OK, pero la cámara aún no funciona...

Las baterías parecen descargarse demasiado rápidamente...

Si obtiene un mensaje "error TWAIN"...

#### **Limitar el tamaño de imagen cuando posible**

Imágenes pequeñas requieren mucho menos espacio de disco rígido y tiempo de proceso que las grandes. Atienda de cuánto espacio de disco rígido tiene en su sistema al adquirir sus cuadros. Si su espacio de disco disponible es limitado, podría no poder copiar una pocas fotos de su cámara al ordenador. Algunas cámaras le permiten ajustar la compresión de foto antes de tomar los cuadros.

Con aumentar la compresión, tendrá tamaños de archivo más pequeños. Esto le permiete recoger más imágenes en su cámara, (como tener un rollo de film más largo), y copiar más a su ordenadro. Sin embargo, sus imágenes podrían no ser tan agudas o exáctas que imágenes con compresión más baja.

#### **Limitar el tamaño de imagen cuando posible**

Imágenes pequeñas requieren mucho menos espacio de disco rígido y tiempo de proceso que las grandes. Antes de inciar scan, anote el tamaño de archivo predicho en KB (kilobytes) y comparela a su espacio de disco rígido disponible. Si el tamaño de archivo esperado para la imagen escaneada será mayor que el espacio de disco rígido disponible, su scan podría fallar. Para controlar el tamaño, asegure de seleccionar sólo el área que quiere mantener antes de iniciar el scan. He aquí algunas otras cosas que probaría para limitar el tamaño de archivo:

1. Si su scanner apoya agudización, probar scan en una resolución más baja con agudización.

2. Guardar imágenes de True Color o Escala Gris como archivos JPEG (\*.JPG).

**Nota:** Aunque PhotoImpact lee archivos de bitmap y de vector, puede sólo guardar archivos en un formato de bitmap.

## **Escanear en el mismo modo de color como el dispositivo de salida**

Para la reproducción más exácta, escanear sus imágenes usando el mismo tipo de datos como el del final intencionado para el dispositivo de salida. Podría ayudarle controlar tamaño de archivo. He aquí algunos ejemplos:

**Texto OCR** Blanco y negro.

♦

- **Line art** Blanco y negro.
- ٠ **Impresora Láser** Escala Gris. ۰
	- **Monitor** 256/True color (depende de la unidad de video).

**Pos producción** True color (CMYK).

# **Escanear imágenes y texto de buena calidad**

Siempre pierde alguna imformación al escanear. Con elegir sus imágenes y definiciones con cuidado, puede minimizar este problema. Por ejemplo, no pruébe escanear imágenes extremadamente claras u oscuras, o los con contraste muy bajo.

### **Evitar fotografiar documentos o bloques grandes de texto**

Si desea copiar una página de documento impresa de un libro o revista a su ordenador, use un scanner ev vez de una cámara. Cámaras digitales, como una regla, no pueden grabar adecuadamente la imagen con suficiente detalle para hacer la imagen resultante legible debido a:

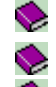

La resolución es probablemente demasiado baja.

Las lentes son demasiado pequeñas.

♦ Muchas cámaras digitales guardan sus fotos usando un modo de compresión floja.  Most digital cameras save their photos using a lossy compression method.

{button ,AL(`pho',0,"",`troub')}  Otros consejos de scan

#### **Escanear fotos en vez de cuadros impresos**

Imágenes de revistas o libros son compuestos de pequeños puntos. La resolución típica para tipografía de color es 180 o 300 dpi, entonces scan en resoluciones más altas no ofrecen ventaja. De hecho, las resoluciones más altas podrían ser peores debido a que el scanner suele ve puntos blancos enttre los puntos de color impresos. Para preservar detalles de tono exáctos, si posible, escanear fotos en vez de materiales impresos.

#### **La resolución más alta no siempre es la mejor selección**

Imágenes de alta resolución requiere grandes cantidades de espacio de disco. No hay ventajas para escanear una imagen en una resolución más alta que lo que se va a mostrar. La resolución de tipografía de color estándar es 180 dpi y un foto estándar abarca de 400 a 600 dpi. Igualmente, excediendo las capacidades de resolución de su dispositivo de salida o monitor no resultará una ganancia en calidad de imagen. La resolución de muestra de un monitor VGA estándar en Windows es 72 dpi (Windows fuentes grandes) o 96 dpi (Windows fuentes pequeñas).

#### **Experimentar con diferentes definiciones**

Escanear imágenes usando diferentes definiciones. Comparar los resultados en su pantalla para seleccionar los que convengan sus necesidades. PhotoImpact tiene muchas funciones para ayudarle reforzar sus imágenes escaneadas hasta estar satisfecho con los resultados.

#### **Si tiene problema en hacer su scanner trabajar en PhotoImpact...**

Al usar PhotoImpact para adquirir una imagen, asegure que su unidad TWAIN, (provisto por el vendedor de scanner), está instalado correctamente. Esta unidad TWAIN envía el comando adquirir de la aplicación al scanner y procesa datos de scan del scanner y los pasa a la aplicación. Necesita seleccionar la fuente de datos antes de iniciar el proceso de scan y podría haber más que un dispositivo adjunto a su ordenador, entonces necesita especificar qué usar. Estos pasos le ayudarán a empezar.

- 1. Verificar si el scanner está encendido.
- 2. Verificar si hay alguna conexión floja entre su ordenador y scanner. Probar scan de nuevo.
- 3. Si aún no funciona, pulse Archivo: Scanner Seleccionar Fuente.
- 4. Verificar si el nombre de modelo de su scanner está en la lista de fuente de datos. Si no, instale la unidad TWAIN a Windows 95 y después repetir el paso 3 para verificar si se instaló correctamente. (Si aún no puede encontrar el nombre de modelo de su scanner, favor contactar a su vendedor para más información sobre cómo instalar la unidad TWAIN correctamente en Windows 95.)
- 5. Del menú Archivo, pulse Scanner y del submenú resultante, elíja su dispositivo de scanner.
- 6. Especificar el destino para la imagen adquirida, esquema de calibración para aplicar, y seleccionar las opciones de pos procesamiento para aplicar en adquirir.
- 7. Pulsar Adquirir para iniciar scan.

#### **Si obtiene un mensaje "error TWAIN"...**

Hay tres sistemas que interactuan con uno y otro al capturar una imagen: el dispositivo de entrada compatible a TWAIN, la unidad TWAIN, y la aplicación compatible a TWAIN. Cada uno tiene su propio juego de condiciones que se deben obedecer antes de poder escanear una imgen exitosamente. Muchas veces el problema es que la unidad TWAIN no está instalada adecuadamente. Probar lo siguientes antes de contactar su vendedor sobre un problema.

- 1. Asegurar la alimentación para su cámara o scanner está disponible.
- 2. Verificar la conexión entre su ordenador y la cámara o scanner y probar de nuevo.
- 3. Del menú Archivo, seleccione si su dispositivo de entrada es un scanner o cámara digital y pulse el comando correspondiente. Del submenú, pulse Seleccionar Fuente para ver si el nombre su fuente de datos está alistado. Si está, seleccionelo. De lo contrario, instale su unidad TWAIN o probar de nuevo.
- 4. Si aún no funciona, favor contactar su vendedor para información sobre cómo instalar la unidad TWAIN en Windows 95 o una actualización y cómo evitar conflicto de hardware con el adaptador de interfacio.

{button ,AL(`Reference1',0,"",`troub')}  Otros problemas comunes de scan {button ,AL(`phots',0,"",`troub')}  Otros problemas comunes de cámara digital

## **Si la calidad de su imagen escaneada es pobre y llena de líneas...**

A veces su scanner no está calibrada adecuadamente. Calibración es el proceso de corregir el scanner para contar con las diferencias entre el monitor, scanner y la impresora. Probar el siguiente:

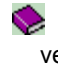

Verificar la imagen de test de calibración y rutinas de software de su scanner provistos por muchos vendedores de scanner. Asegurar que es el juego correcto.

 $\blacktriangleright$ Para scanners a mano, probar escanear más lento y estable. Asegurar de la imagen está puesta en una superficie plana.

#### **Si su imagen escaneada tiene muchas manchas**

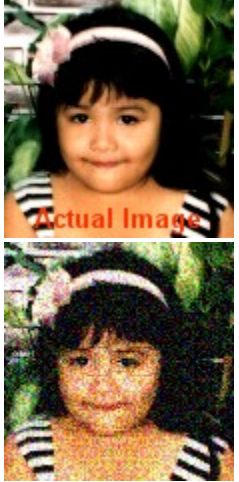

Imágenes que quieren muchos colores necesitan ser escaneadas en una resolución más alta para mezclar los colores más suavemente.

- 1. Verificar la resolución de su scanner. Sus definiciones podrían ser bajas para su dispositivo de salida.
- 2. Verificar las definiciones de muestra de su monitor. Su está en definiciones de modo 256-Color, cambiarlo a modo HiColor (16-bit) o modo True Color (24-bit) para 16.7 millones de colores.

**DECO COMO CALCULAR RESOLUCIÓN para dispositivos de salida** 

**EXAMPLE CUÁNTA RESOLUCIÓN ES SUFICIENTE** 

**Si los colores de su imagen escaneada son incorrectos...**

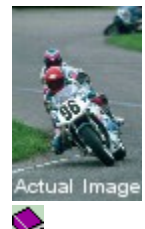

Muchos scanners a color de ordenadores escanean imágenes con usar fuentes de luz rojo, verde y azul, pero muchas impresoras de color generan imágenes con usar uniones azul-verde, amarillo, magenta y negro. Como los datos de imagen se traducen de un dispositivo al otro, los colores resultantes podrían cambiar y se tornan inaceptable. Hasta trabajar con imágenes monocromo, detalles visibles en las sombras y toques podrían estar perdidos al imprimir. Verificar la imagen de test de calibración y rutinas de software de su scanner provistos por muchos vendedores de scanner. Asegurar de tener las definiciones correctas.

## **Si su imagen escaneada tiene bordes dentados y falta detalles...**

Scan demasiado bajo de una resolución comunmente causa este problema. Desde la pérdida de información durante el proceso es inevitable, definiciones de resolución más bajas detectarán aún menos datos de imagen. Verificar las definiciones de resolución, podrían necesitar ser definidos más altas.

♦ Cómo calcular resolución para dispositivos de salida

Cuánta resolución es suficiente

## **Si la muestra de su imagen escaneada es demasiado grande o pequeña en la pantalla...**

Imágenes mostradas en la pantalla son relacionadas a las definiciones de resolución del monitor. Para cambiar la resolución de su muestra:

- 1. Pulsar drecha en un espacio vacío en su pantalla.
- 2. Del cuadro de diálogo Propiedades de Muestra Windows, seleccione la etiqueta Definiciones.
- 3. Del área Pantalla, arrástre el deslizador a resolución más alta para imágenes de tamaño más pequeño o resolución más baja para las más grandes.

# Cómo calcular resolución para dispositivos de salida

Cuánta resolución es suficiente

#### **Si su imagen escaneada tiene patrones...**

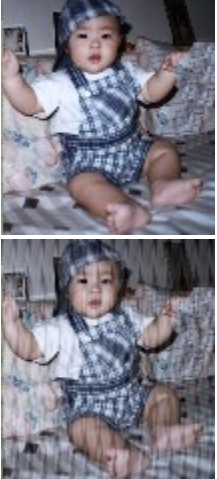

٠ ♦

♦

Patrones en una imagen escaneada son causadas por scan de una imagen previamente de mediotono o cambiar el tamaño de una imagen escaneada en una aplicación. Probar las siguientes sugerencias:

Evitar agudizar al aplicar mediotono.

Escanear imágenes de mediotono en la dirección correcta para evitar girar después de scan.

♦ Seleccionar difusión de mediotono para escanear imágenes previamente de mediotono al usar una impresora de ordenador como un dispositivo de salida.

Bajar la resolución por una cantidad pequeña al escanear imagenes de escala gris o color.

 $\bullet$ Poner uno o más protectores de hoja en el vidrio de scanner al escanear trabajos de arte originales. Poner la imagen para escanear cara abajo encima de los protectores de hoja.

 $\blacktriangleright$ Probar a usar escalación en su scanner para cambiar el tamaño de imagen antes de traerlo a una aplicación.

### **Si está escaneando una imagen que demora demasiado...**

El tiempo de proceso de scan depende del tamaño de archivo producido de la imagen siendo escaneada, definiciones de scanner, y la configuración de su ordenadro, tal como la velocidad de RAM, CPU, unidad rígida y bus. Probar los siguientes pasos para controlar la velocidad sin cambiar la configuración de su ordenador:

- 1. Verificar el tamaño de archivo de la imagen pre-escaneada. Archivos más grandes demoran más el tiempo de proceso.
- 2. Seleccionar sólo la porción necesitada.

3. Elegir las mejores definiciones de resolución.

**Limitar el tamaño de imagen cuando posible** 

Cómo calcular resolución para dispositivos de salida

Cuánta resolución es suficiente

#### **Cuánta resolución es suficiente**

♦

Al escanear, la relación entre su scanner y dispositivo de salida a usar es importante en determinar la resolución. Las siguientes sugerencias podrían ser útiles en decidir:

 $\bullet$ Scan para el dispositivo de salida intencionada. Para monitores, use 72 dpi (Windows fuentes grandes fonts)-96 dpi (Windows fuentes pequeñas), impresoras de láser 300-600 dpi, y calidad-foto 1200-2400 dpi.

 $\blacktriangleright$ Scan en resolución más alta (2x el original) al hacer el procesamiento de imagen extensivo para trabajar tanta información como posible.

Scan en resolución más alta al agrandar la imagen a escanear.

 $\bullet$ Scan en 1.5 a 2x las líneas de pantalla de mediotono intencionada por pulgada al enviar el archivo a una casa de pos-producción para crear mediotonos.

#### **Si su imagen escaneada es demasiado clara u obscura...**

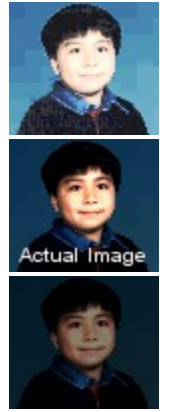

- 1. Verificar si su scanner tiene una característica de control de luminosidad. Si hay, uselo para ajustar la luminosidad. Si ninguno o si después de ajustar aún no está satisfecho con el resultado, continue con el siguiente paso.
- 2. Verificar la calibración de su scanner para ajustar las diferencias de color entres su scanner y los dispositivos de salida.
- 3. Usar la imagen de test de calibración y rutinas de software de scanner provistos por muchos vendedores de scanner.

#### **Cómo calcular la resolución para dispositivos de salida**

La relación entre su scanner y el dispositivo de salida es importante en elegir la resolución correcta. Scanners reproducen variaciones de escala gris y color con aumentar la cantidad de datos para cada pixel (o punto) en un cuadro. Sin embargo, las impresoras simulan las variaciones de escala gris y color con arreglar puntos a las más grandes llamadas celdas de mediotono. Impresoras láser generan 53 celdas de mediotono por pulgada, y las con resolución alta imprimen hasta 133 celdas de mediotono por pulgada. Mientras los puntos de impresora son típicamente medidos en puntos por pulgada (dpi), celdas de mediotono medidas en líneas por pulgada (lpi). Usar este formula en calcular la resolución a usar en scan de imágenes de escala gris y color para su dispositivo de salida.

- 1. Multiplicar la definición de lpi (líneas por pulgada) de su dispositivo de salida por uno y un medio.
- 2. Definir el resultado a ser la definición dpi para el scanner. Por ejemplo, si su dispositivo de salida final es una impresora láser, será 53 x 1.5 para obtener la defición dpi para el scanner. En este ejemplo, el dpi apropiado es 80. (decimales redondeados.)

#### **Beneficios de un scanner interno de 30-bit (vs. 24-bit)**

 $\bullet$ 

Algunos scanners proveen una capacidad de scan 30-bit para imágenes de color, y capacidad de scan 10-bit para imágenes de escala gris. Esta característica le permite capturar datos adicionales de la imagen.

Los datos adicionales capturados resultan en mejor calidad de imagen. Sin embargo, muchas aplicaciones de software, incluyen PhotoImpact, apoyan sólo archivos de 24-bit.

Detalle de sombra capturado mejor. Es útil cal escanear imágenes más obscuras. También mejora los  $\blacktriangleright$ resultados cuando la imagen original es expuesta pobremente.

 $\Rightarrow$ Grietas resultando del proceso de cartografía de tono son minimizadas.

En el scan, los tonos de la imagen original son cubiertos a los tonos modificados en la imagen escaneada. Cuando el rango de tonos de entrada es más pequeño que los de salida, esto resulta en cartografía de la imagen escaneada. Grietas causan problemas de color en la imagen escaneada y son más aparentes en imágenes de escala gris. Un rango de scanner interno de 30-bit de tonos de entrada excede el rango de tonos de salida, eliminando grietas en el proceso de cartografía, resultando en tonos más contínuos y de resolución alta en la imagen escaneada

#### **Crear un área adicional rodeando la imagen escaneada**

Después de capturar su imagen, podría quere crear espacios adicionales para marcos, sombras, u otra información. He aquí cómo:

- 1. Capturar su imagen usando el comando Scanner o Cámara Digital en el menú Archivo de PhotoImpact.
- 2. Tan pronto cuando PhotoImpact termine capturar, éste cambia a la sección Ajustar. Pulsar "Marco & Sombra."
- 3. Elegir un color o textura para el marco y definir su anchura.
- 4. Elegir un color y dirección para la sombra.
- 5. Aumentar el offset x para hacer la sombra más grande horizontalmente, reducir poara hacer la sombra más pequeña.
- 6. Aumentar el offset y para hacer la sombra más grande verticalmente, reducir para hacer la sombra más pequeña. 7. Pulsar OK.

PhotoImpact recalibra la imagen para incluir los ítems añadidos.

{button ,AL(`Reference2',0,"",`troub')}  Otros procesamientos de pos-scan

#### **Añadir algun color a mis imágenes Blanco & Negro / Escala Gris**

A veces, añadir sólo una pizca de color a una imagen blanco y negro y escala gris hace maravillas para enfatizar un detalle sutil. He aquí cómo hacerlo:

- 1. Abrir la imagen en el espacio de trabajo de PhotoImpact.
- 2. Pulsar Formato: Tipo de Datos y del submenú, elíja "True Color". Esto convierte su imagen a un formato de color completo.
- 3. Pulsar la herramienta Pintar en el Panel de Herramienta para usar las herramientas de pintar disponibles para colorear su imagen.

{button ,AL(`Reference2',0,"",`troub')}  Otros procesamientos de pos-scan

#### **Unir dos imágenes**

Cuando no puede encajar su imagen entera en un marco, considerar partirla con porciones solapadas y después unir las piezas con los siguientes pasos:

- 1. Asegurar ambas imágenes que quiere unir son imágenes de escala grio o RGB True color y abiertas en el espacio de trabajo de PhotoImpact.
- 2. Seleccionar una de las imágenes a unir. (No importa cuál.)
- 3. Pulsar Editar: Coser.
- 4. Seleccionar la otra imagen para coser.
- 5. Arrastrar las imágenes para que estén en el orden correcto.
- 6. Seleccionar la opción Manualmente y elegir "Auto afinar".
- 7. Oprimir la tecla Cambio y pulsar en un punto de referencia en la imagen original.
- 8. Oprimir la tecla Cambio y pulsar en un punto en la otra imagen que debe estar cerca al punto pulsado en el paso 7.
- 9. Pulsar OK.

{button ,AL(`Reference2',0,"",`troub')}  Otros procesamientos de pos-scan

# **Si su imagen a escanear es demasiado grande para su scanner**

Al escanear una imagen que no encaja su scanner, probar partirla en porciones y después usar PhotoImpact para unirlas.

Unir dos imágenes

# **Fotografiar sujetos cercanos**

Asegurar el sujeto de su fotografía no está demasiado lejos. Diferente a cámas regulares, las cámaras digitales tienen una resolución fija para fotos que toman. Si su sujeto está a más de 30 pies, probablemente no saldrá claro en su foto. Como una regla, distancias entre 5 a 15 pies son las mejores para fotos digitales.

#### **Asegurar de tener iluminación adecuada**

Como con la fotografía normal, iluminación juega un rol importante en fotografía digital también. Si su sujeto es demasiado obscuro para su cámara regular, es probablemente demasiado obscuro para la cámara digital también. Y diferentes a cámaras regulares, muchas cámaras digitales no le permiten cambiar velocidades de toma, entonces la opción de exponer una imagen más en ambientes obscuros no es disponible. Verificar la guía de operador de su cámara para detalles sobre los requisitos de iluminación óptima para su cámara.

#### **Enfocar su cámara**

Muchas cámaras digitales tienen características de auto-enfoque avanzadas para ayudarle capturar la mejor foto posible con la menor dificultad. Pero a veces la iluminación u otras condiciones lo hacen difícil para su cámara en enfocar eficazmente. He aquí algunas maneras para asegurar los sujetos de sus cuadros son tan claros posibles.

 $\mathbf{\mathcal{L}}$ **Contraste bajo, Luz de fondo fuerte, o Reflejos brillantes** Si existe cualquiera de estas condiciones, enfocar en otro sujeto es de la misma distancia de Ud. y trabar el enfoque en ese sujeto. Después volver a su sujeto para tomar el cuadro. (Ver el manual de usuario de su cámara sobre cómo trabar el enfoque.)

♦ **Líneas paralelas** Si su sujeto se consiste de muchas líneas horizontales, (por ejemplo pasos o una escalera), girar la cámara 90 grados para enfocar. Después volover la cámara al ángulo correcto y tomar el cuadro.

S. **Distancias múltiples** Si los sujetos de su foto están en diferentes distancias, enfocar en el uno que es más importante para tomar el cuadro. (Si enfooca en un sujeto entre sus sujetos primarios, puede que ambos sujetos estarán fuera de enfoque.)

#### **Si su cámara no funciona...**

A veces, sólo por un pequeño descuido que le está previniendo de usar su cámara. Verificar el siguiente para asegurar que todo esté OK:

1. ¿Sus baterías instaladas adecuadamente y cargadas? Verificar y reemplazarlas si necesario. Siempre es una buena idea tener un juego de repuesto de baterías cargadas a mano cuando usa su cámara. (**Nota:** Siempre reemplace todas las baterías con un juego bien cargao. Reemplazos parciales de baterías con diferentes niveles de carga puede resultar en operación de cámara inestable y cortar las vidas de todas sus baterías.)

2. ¿Está usando el tipo correcto de batería? Verificar el manual de usuario de su cámara para asegurar de las baterías en su cámara son del tipo correcto.

3. Los contacots entre las baterías y la cámara están sucios. Quitar las baterías y usar una tela limplia y seca, cuidadosamente limpiar los contactos de baterías y la cámara para quitar suciedad y otras partículas extrañas. Después reemplazar las baterías en el compartimento.

{button ,AL(`phots',0,"",`troub')}  Otros problemas comunes de cámara digital

## **Las baterías están OK, pero la cámara aún no funciona...**

Tome un momento para asegurar de su cámara está armada adecuandamente para tomar fotos:

1. Asegurar de quitar la tapa de sus lente.

2: Verificar si su dispositivo de almacenaje está insertado adecuadamente en la cámara.

3. Asegurar de tener suficiente espacio disponible en el dispositivo de almacenaje para otra foto. (Se siempre buena idea mantener como mínimo un dispositivo de almacenaje extra a mano todo el tiempo.)

4. Si está tomando fotos con flash bajo techo, asegurar de que el flash está completamente cargado. Muchas cámaras tienen un indicador de flash que cuenta el flash está listo y cuando está recargando.

{button ,AL(`phots',0,"",`troub')}  Otros problemas comunes de cámara digital

### **Las baterías parecen descargarse demasiado rápidamente...**

La proporción en la cual la alimentación a batería usada depende de varias condiciones. He aquí algunas cosas para verficar y atender:

S. **Temperatura** Baterías desgastadas más rápido en temperaturas extremas. Si planea tomar fotos en condiciones de bajo cero o extremadamente calurosas, la vida de su batería podría ser afectada. Algunas cámaras podrían aceptar baterías especialmente diseñadas para estos instantes. Verificar la guía de usuario de su cámara para más información.

 $\bullet$ **Prácticas de recarga pobres** Recargar parcialmente baterías usadas a menudo corta la duración total de una carga. Asegurar de descargar completamente su baterías antes de cargarlas otra vez.

s **Baterías viefas** Si no ha usado sus baterías por mucho tiempo, podrían estar "rancias", descargarlas y después cargarlas otra vez para "refrescarlas".

 $\bullet$ **Baterías muertas** Si ha usado estas baterías muchas veces, es posible que no pueden sostener más una carga. Comprar un nuevo juego de baterías recargables.

{button ,AL(`phots',0,"",`troub')}  Otros problemas comunes de cámara digital

#### **Tomar fotos con el flash**

Fotografía con flash es bastante fácil usando las cámaras modernas de hoy. Aún, hay unos trucos que puede aprender para reforzar su habilidad de tomar las mejors fotos posibles.

N. **Evitar "Ojo Rojo"** "Ojo Rojo" ocurre cuando los ojos de su sujeto tienen problema de ajustar al cambio en iluminación debido al flash de cámara. Hay un par de maneras para corregirlo. Primero, si su cámara tiene una definición de flash "no ojo rojo", usela al tomar fotos con flash. Esto hace el flash destelle rápidamente antes de que la cámara tome la foto, habilitando los ojos de su sujeto a ajustar a la luz. Si su cámara no tiene esta característica, use la tarea "Ojo Rojo" en el grupo de ajuste de PhotoImpact si necesitar arreglar el problema después de tomar la foto.

◡ **Fotos Lavadas** Muchos fotógrafos profesionales intentan evitar tomar cualquier tipo de fotos con flash directamente. Esto es debido al que el flash suele crear sombras no deseadas y lavar otras partes importantes de la fotografía. Con suplir la luz con fuentes externas, y con difundir la luz a través de pantallas grandes, puede prevenir este problema. Pero para mucho de nosotros, este es un procedimiento caro y complicado. Afortunadamente, PhotoImpact ofrece una alternativa: Use los comandos Balance de Color y Tinte y Saturación en la Tarea Color del grupo Ajustar para arreglar su foto después de tomarla.

 $\bullet$ **Tomar a través de vidrio** Trate de no tomar fotos con flash de sujeto detrás de vidrio u otras superficies reflectivas. La luz de su flash probablemente hará su sujeto borroso, y con mucha seguridad llenar su foto con un punto brillante no deseado. Puede evitar esto con tomar estos tipos de fotos en un ángulo. Para los mejores resultados, trate de tomar en un ángulo mayor de 60 grados.